Network Location (1)

gworden (\\tech-nas\users) (S:)

3.01 TB free of 3.61 TB

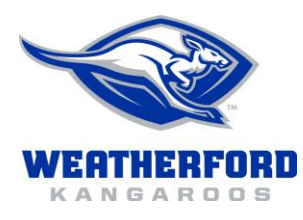

Network drives mapped to your computer may be disconnected in order to increase system speed and security. Please follow these steps to disconnect your network drives and place a shortcut on your desktop for easy access to the data you need:

- **I. Disconnect the drive**
	- a. Click **Start**
	- b. Select **Computer**
	- c. Locate the network drive you would like to disconnect
		- i. Write down the complete path to the network drive. Example: [\\tech-nas\users\g](file://tech-nas/users/)worden
		- ii. Right mouse-click the drive
		- iii. Select **Disconnect** from the menu

## **II. Create a shortcut**

- *a. Windows Vista or 7*
	- i. Click **Start**
	- ii. Type the path to the root directory where the data is stored (for example, the apps folder at Martin Elementary would be located at  $\frac{\mathrm{Max}_i}{\mathrm{Max}_i}$
	- iii. Locate the folder for which you need a shortcut
	- iv. Right mouse-click the folder you need
	- v. Select **Create Shortcut** from the menu
	- vi. Close the directory window
	- vii. Double-click the shortcut to access your data

## **IMPORTANT NOTES:**

If you manually disconnect your S: drive using item (I.) above, your computer will automatically map the drive once you restart the computer.

If you have software that requires a mapped drive (Skyward PAC, Essential Skills, etc.) it will not run once the drive is disconnected.

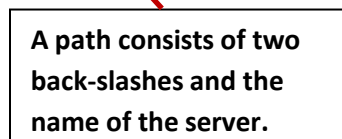